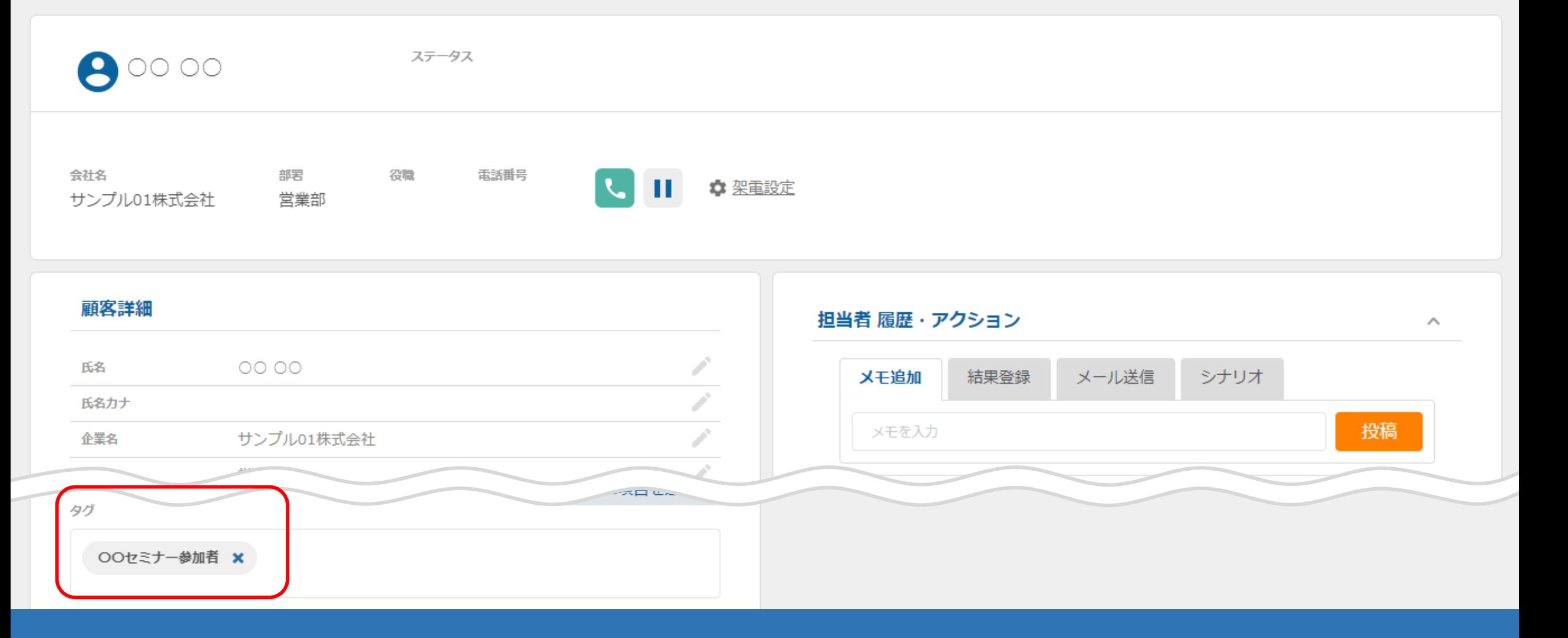

## ~担当者に付与されたタグを確認する方法~

最終更新日:2022年6月23日

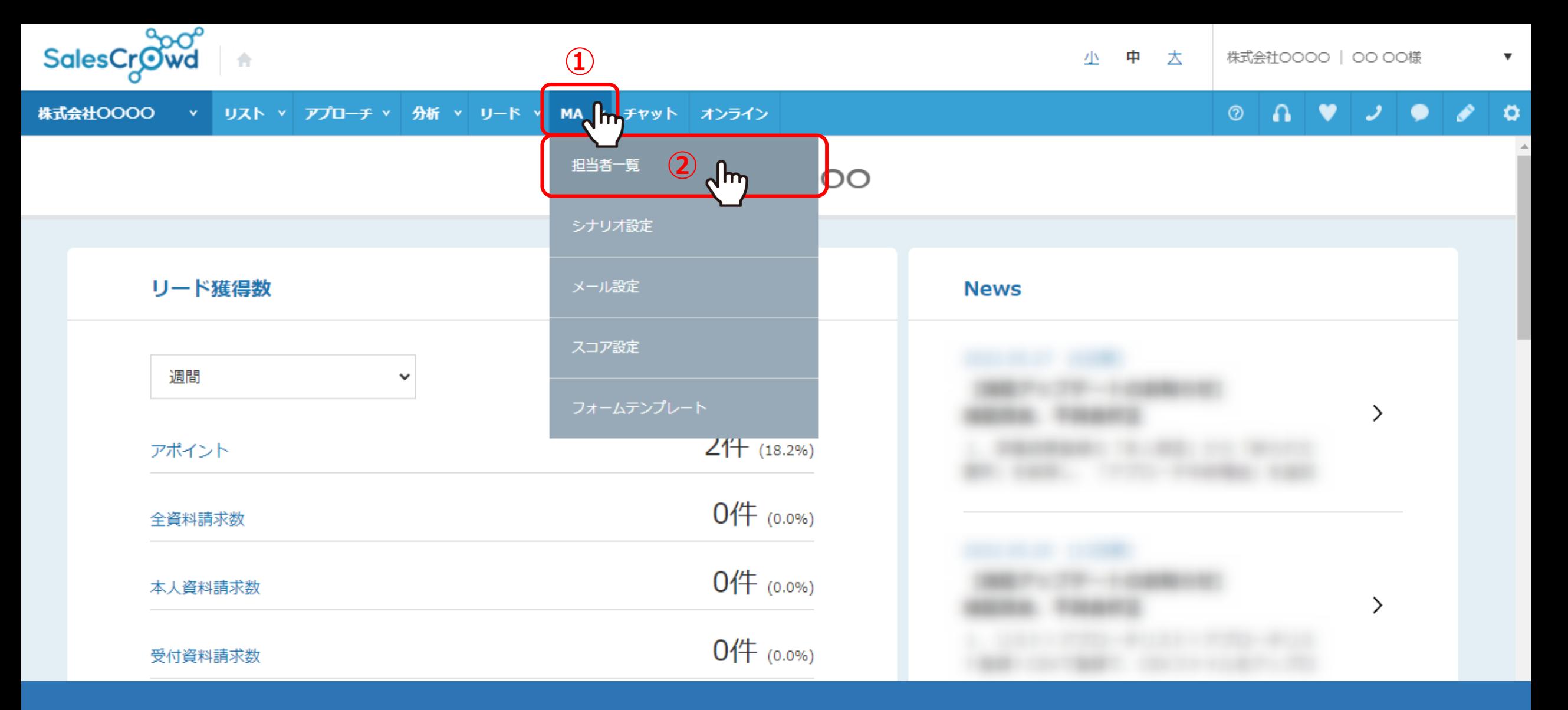

担当者に付与されたタグを確認する方法は2つあり、 まずは、担当者毎に確認する方法をご案内いたします。

①上部メニューの「MA」から、②「担当者一覧」をクリックします。 2010年11月11日 2010年11月11日 2011年12月12日 2012年12月12日 2012年12月12日 2012年12月12日 2012年

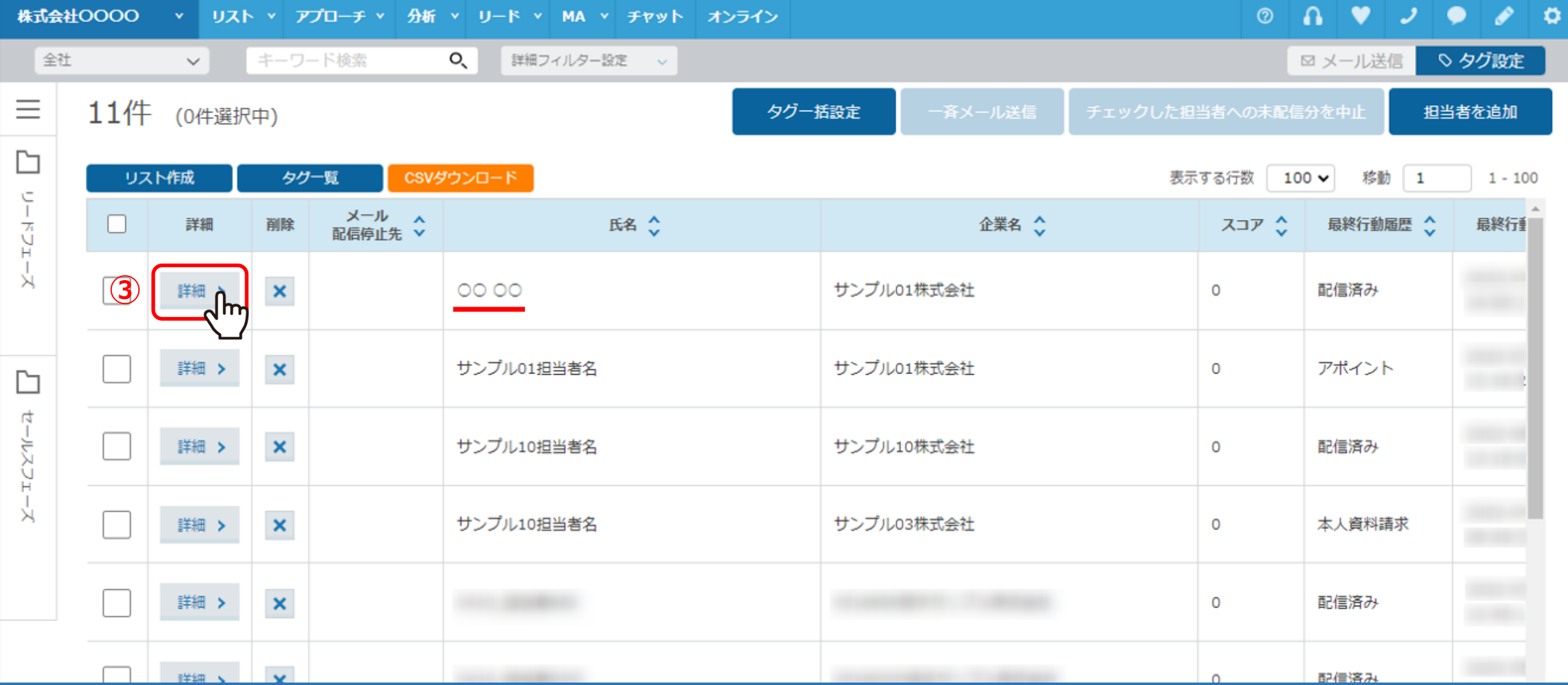

担当者一覧に遷移します。

③確認したい担当者の「詳細」をクリックします。

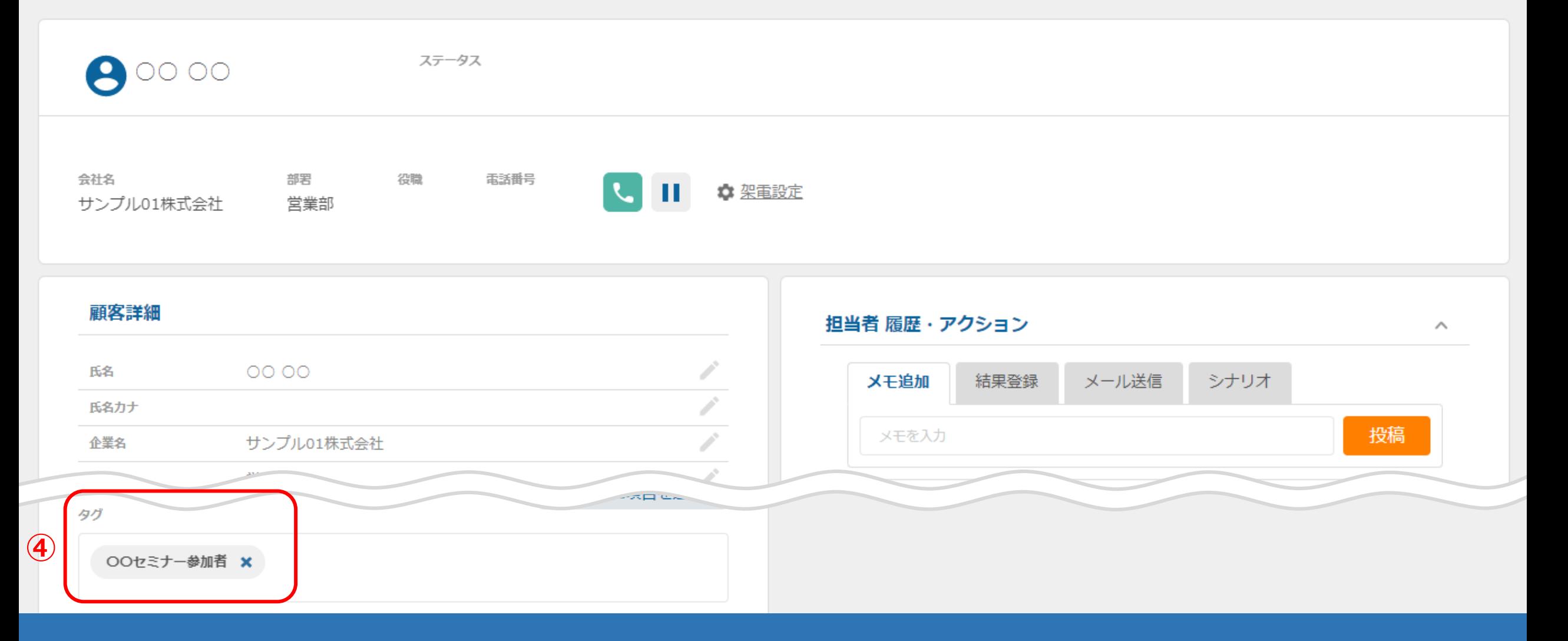

担当者の詳細画面に遷移します。

④顧客詳細の下部に、タグが表示されます。

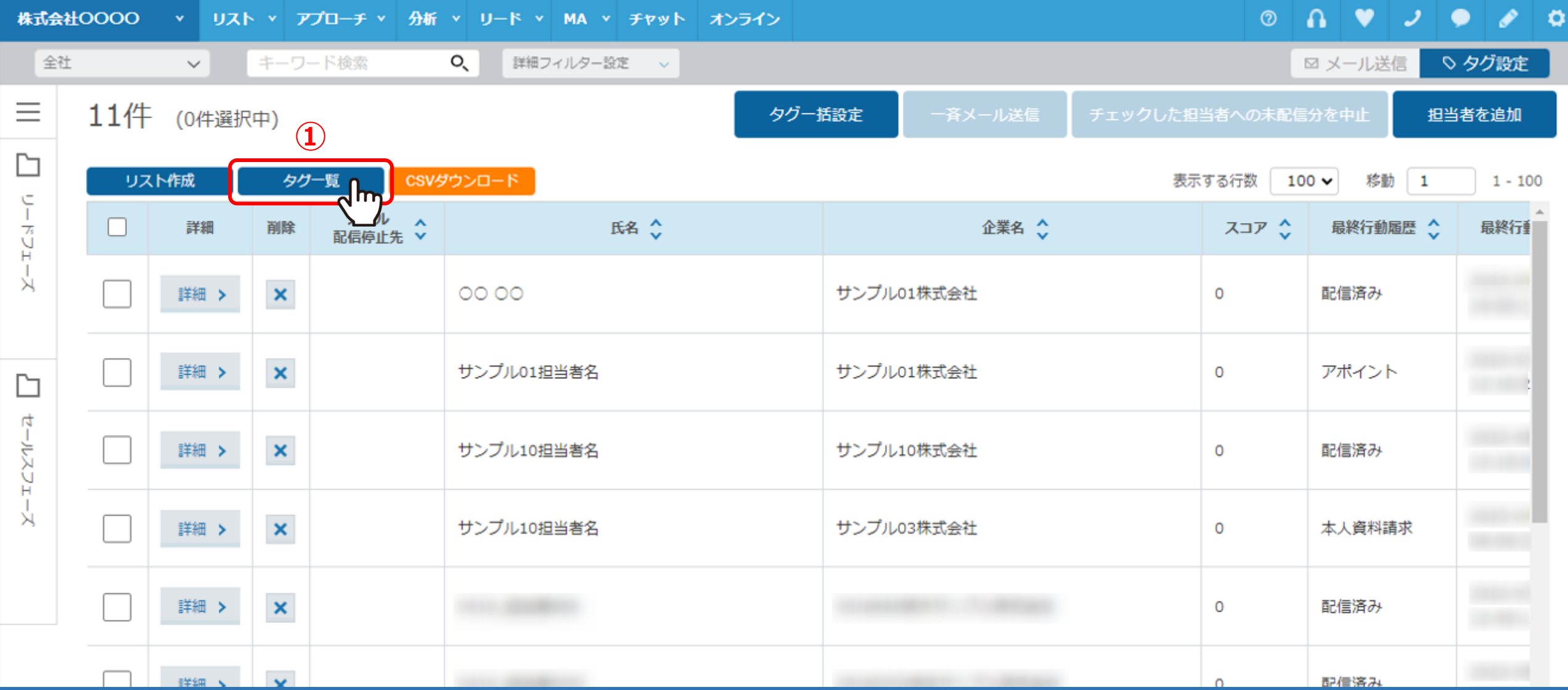

次に、タグ毎に確認する方法についてご案内いたします。

10「タグ一覧」をクリックします。

## 担当者タグ設定

く担当者一覧に戻る

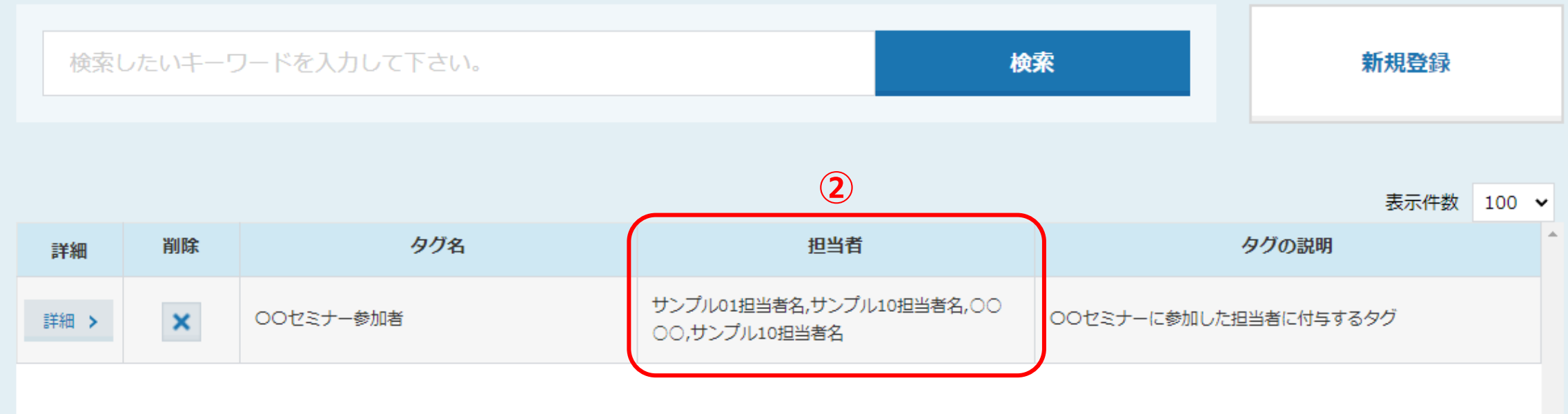

②担当者タグ設定に遷移し、各タグの担当者に一覧で表示されます。

※タグ毎の詳細を確認するには、「詳細」をクリックして内容の確認と修正をすることができます。 詳しい内容については、別のマニュアル「担当者のタグを作成する方法」でご案内いたします。